# **Create Repair Plan**

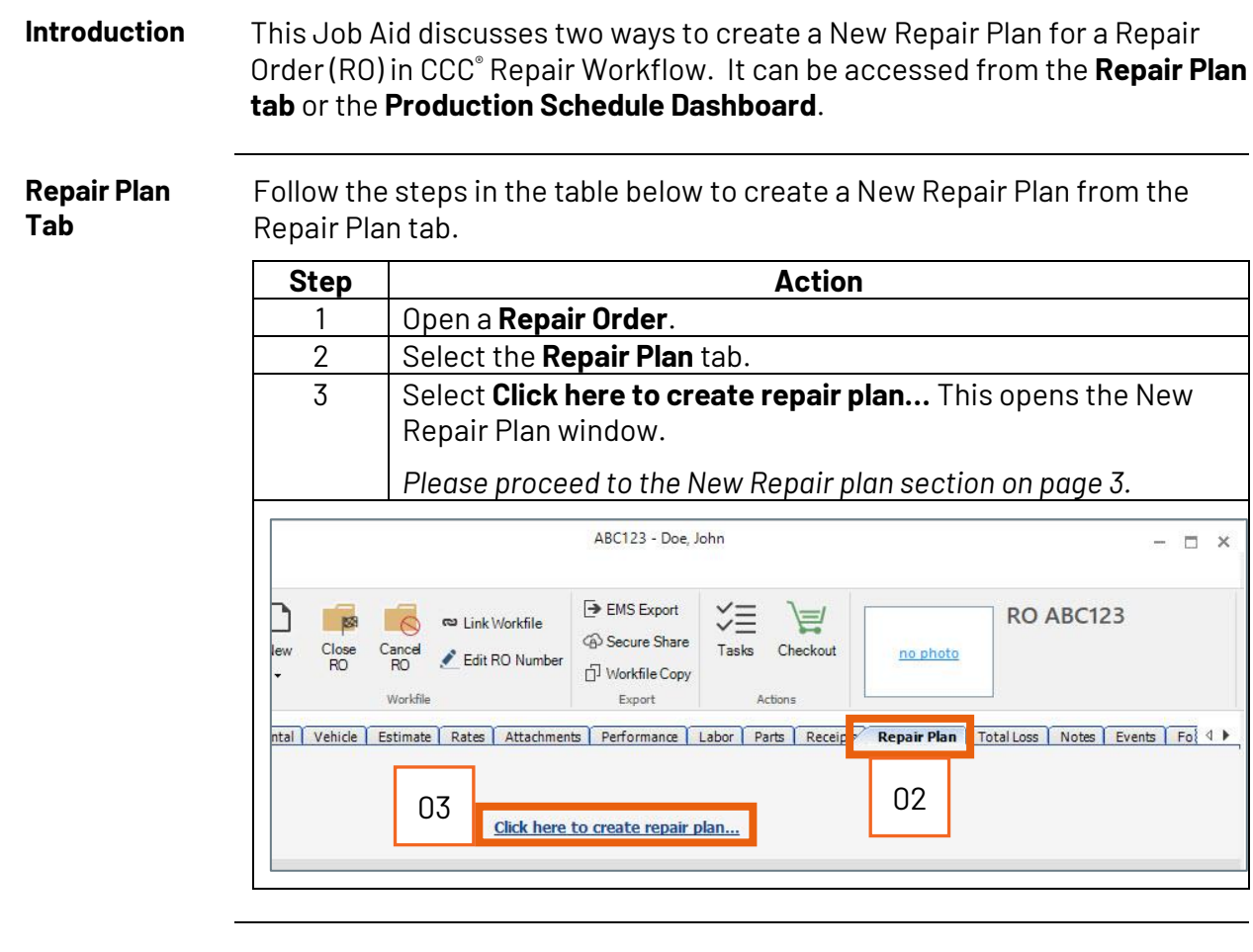

**Access**  You can also create a Repair Plan from the Production Schedule. To access **Production**  the Production Schedule, select the (A) **menu icon** then select (B) **Schedule Production Schedule** from the list of available options. A CCC ONE e.  $\Box$  $\times$ New  $\star$  View  $\star$ Action · Recent · Reports -Configure  $\star$ Help  $\star$ 自  $\boxtimes$  $\overline{\mathbb{M}}$ **Quick Start** 168 action items  $\theta$  $99+$  $99+$ 76 critical Ŀ, **My Work** oard  $\mathbf{C}$ **Customer Experience** ar options in CCC ONE. For more information about any of the options on this page, click Help. **Production Schedule** B薑 Calendar **Vork All Customers** Parts

• New Opportunity

*Continued on next page*

· New Purchase Order

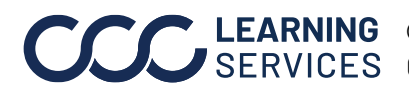

e Tasks

▱ Parts

**C2018-2022. CCC Intelligent Solutions Inc. All rights reserved.** CCC® is a trademark of CCC Intelligent Solutions Inc. 1

**Production Schedule Dashboard** All the RO's currently on the schedule can be viewed on the Production Schedule Dashboard. Use the table below to navigate this dashboard.

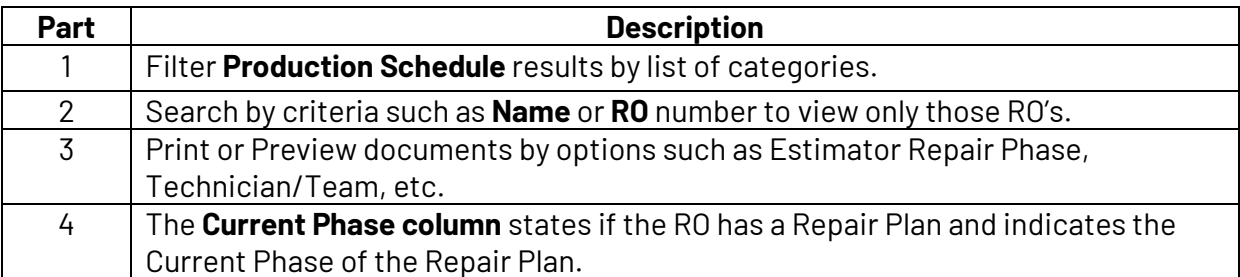

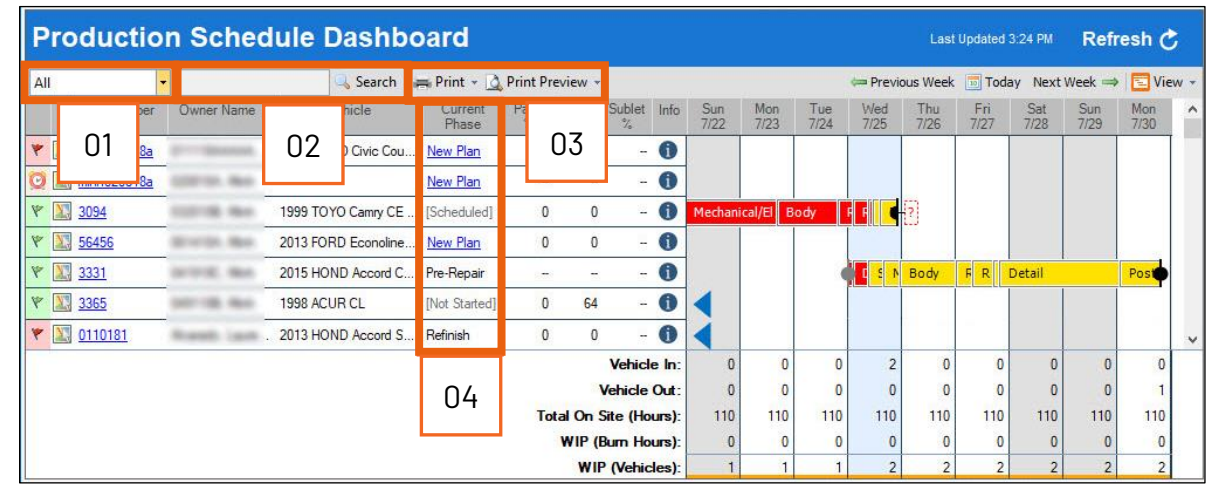

To create a repair plan for an RO, click the **New Plan** link, this opens a New Repair Plan window.

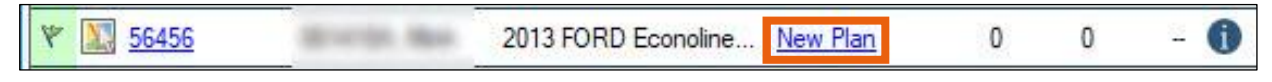

*Continued on next page*

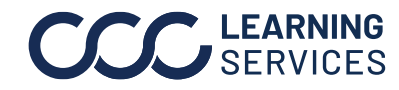

**New Repair Plan**  Either way you create the Repair Plan, the New Repair Plan pop window displays with available Plans.

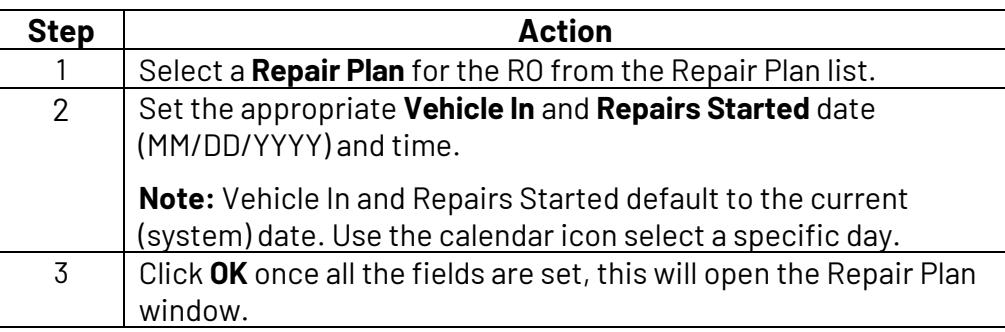

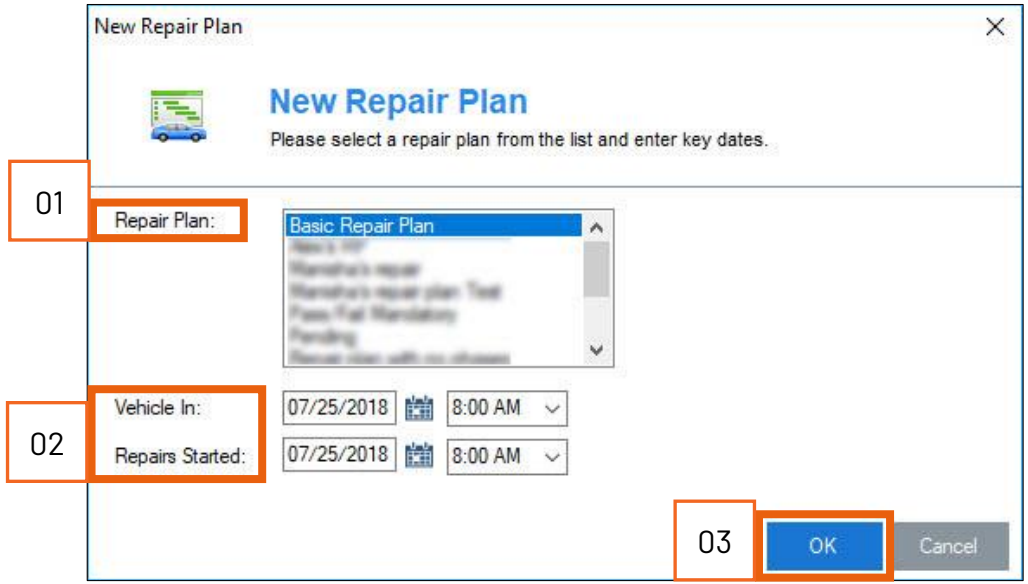

**Note:** To setup Repair Plan options, go to the **Configure Menu** > **Locations** > **Repair Plans**.

*Continued on next page*

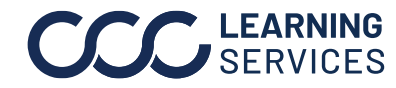

**Repair Plan** The **Repair Plan** will display showing the selected Vehicle In and Repairs Started dates. In the RO's Repair Plan new Phases can be added/removed, marked as complete/incomplete, and hours can be recalculate based on changes. Add Repair Plan comments if necessary.

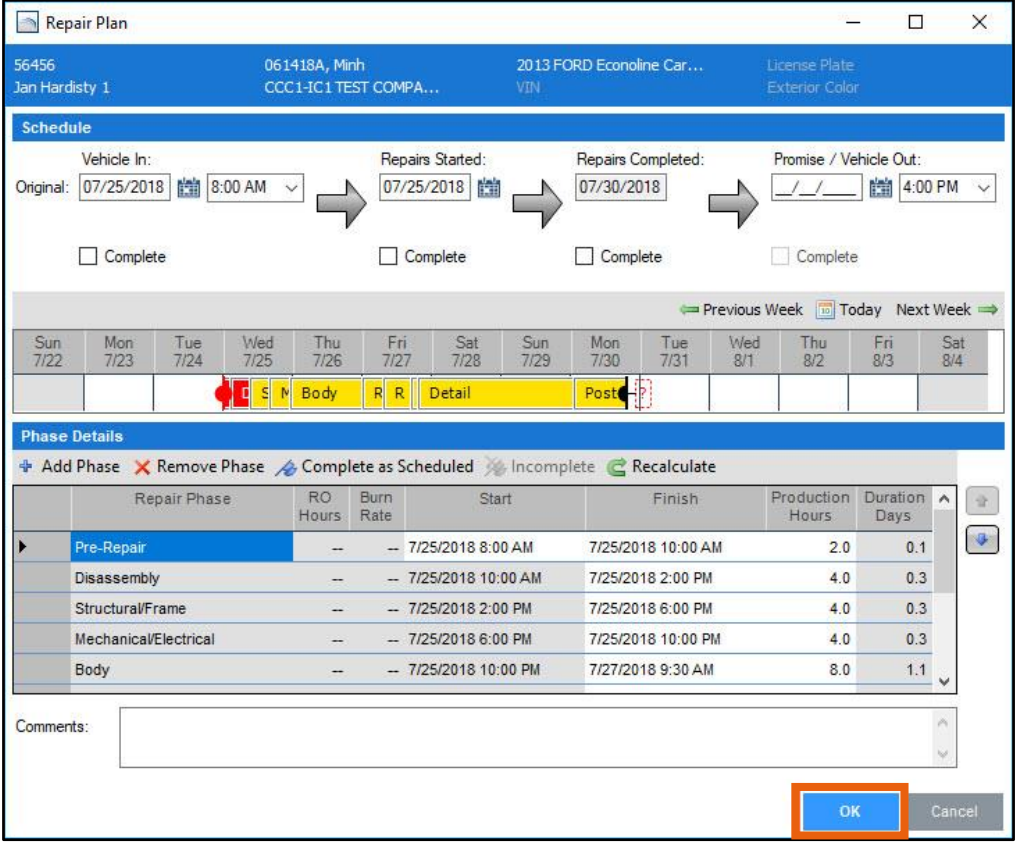

When complete click **OK** to save the Repair Plan.

*Continued on next page*

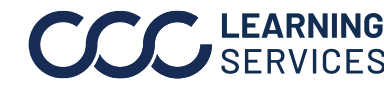

**C2018-2022. CCC Intelligent Solutions Inc. All rights reserved.** CCC® is a trademark of CCC Intelligent Solutions Inc. 4

**View Repair Plan**

The new Repair Plan information appears on the Repair Plan workfile tab (see image on previous page) and on the Production Schedule on the Production Schedule Dashboard.

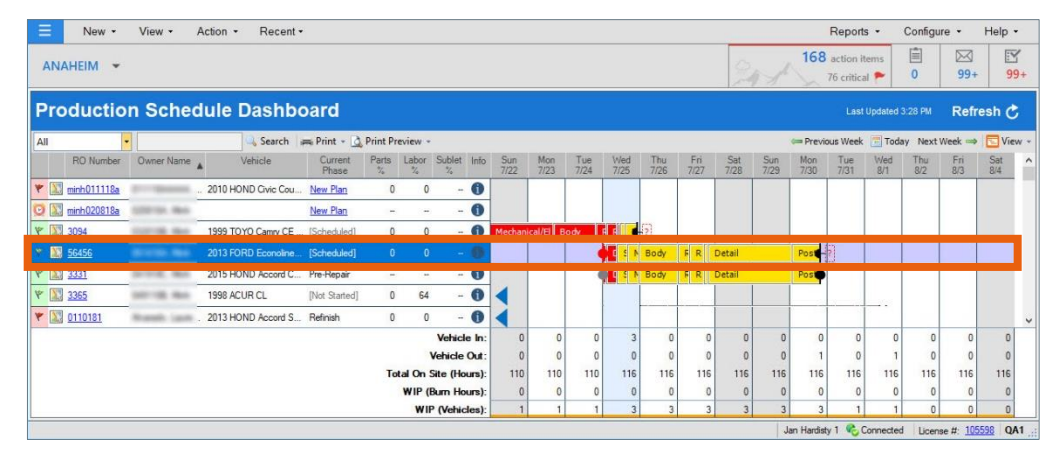

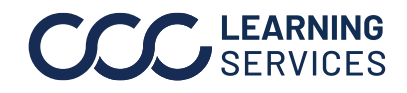

**C2018-2022. CCC Intelligent Solutions Inc. All rights reserved.** CCC® is a trademark of CCC Intelligent Solutions Inc.  $5$